## Лекция 9

# **СОЗДАНИЕ ГРАФИЧЕСКОГО ИНТЕРФЕЙСА СРЕДСТВАМИ QT**

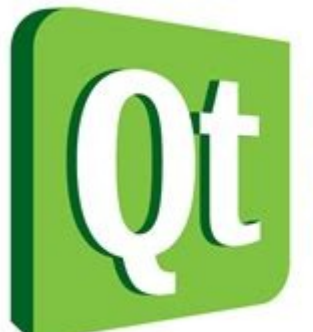

Code less. Create more. Deploy everywhere. **Лекция 9. Создание графического интерфейса средствами Qt**

## **План**

- 1. Простейшее приложение с GUI в Qt.
- 2. Понятие виджета. Класс QWidget.
- 3.Управление размещением компонентов виджета.
- 4.Обработка сигналов.
- 5. Главное окно и меню.

Для создания приложения с графическим интерфейсом пользователя в Qt Creator можно, например, выполнить следующую последовательность действий:

1) создать новый проект («Файл|Создать файл или проект...»), выбрав «Приложение на языке С++» в шаблоне «Проект без Qt»;

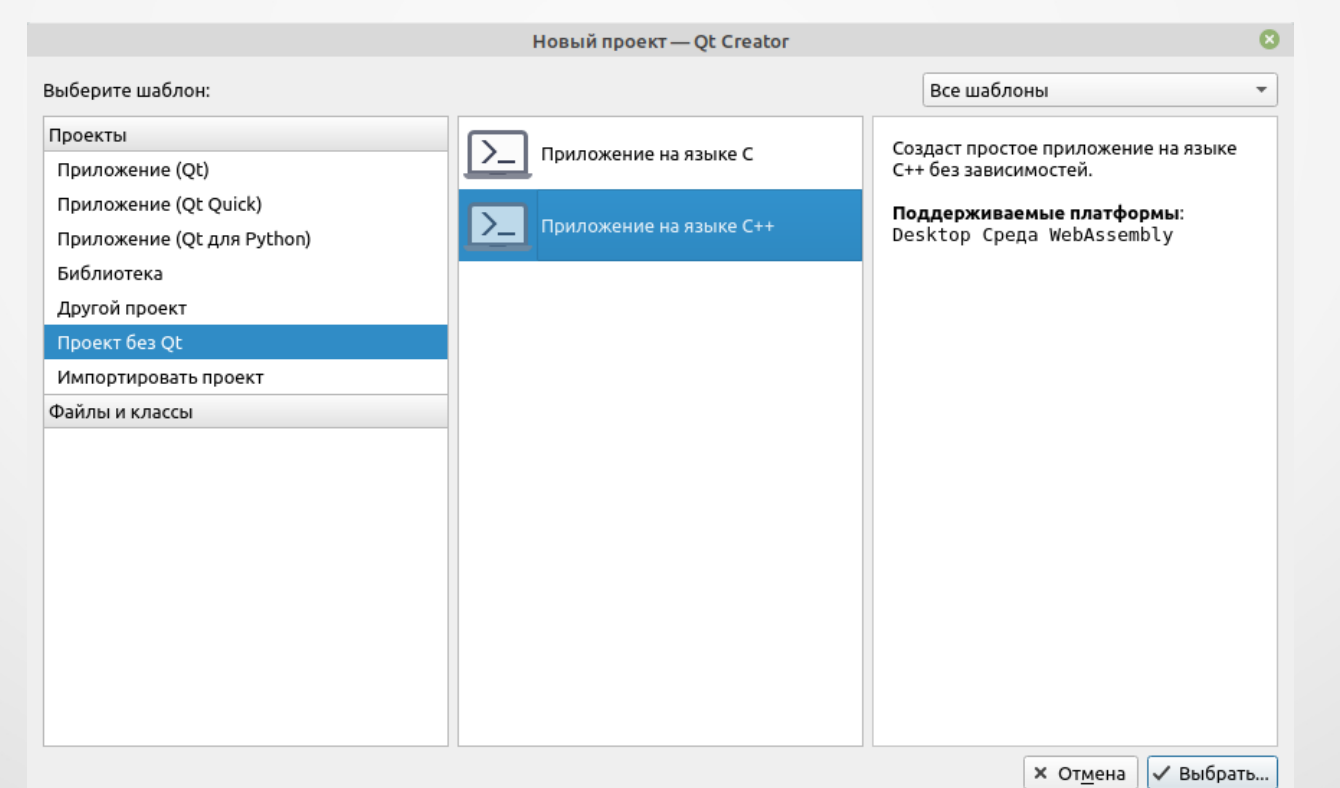

#### 2) указать название проекта и его месторасположение;

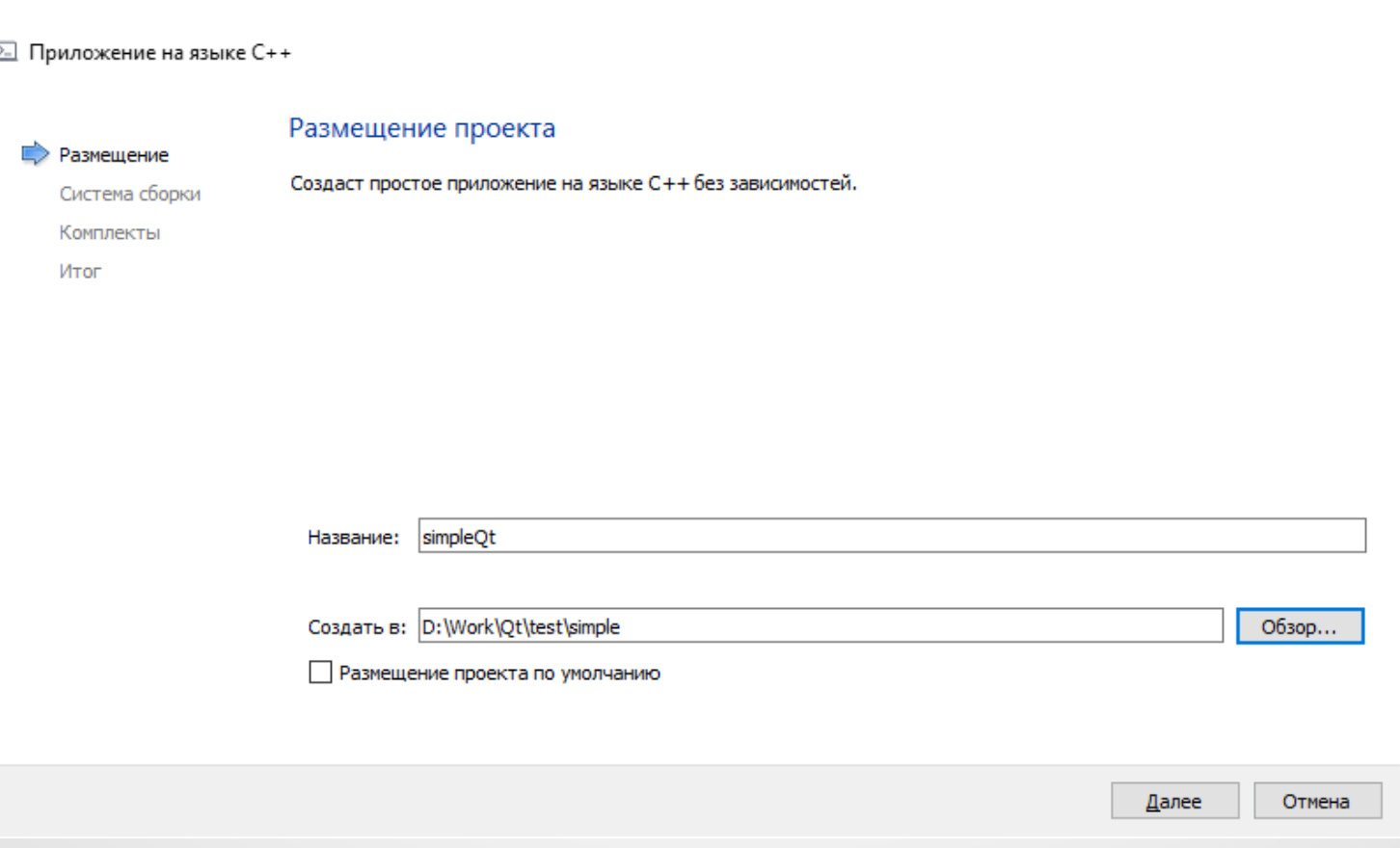

 $\times$ 

3) выбрать систему сборки (оптимально оставить предлагаемую по умолчанию **qmake**);

4) выбрать комплект компилятора и отладчика (зависит от используемой ОС, установленных в ней программ и требований к приложению);

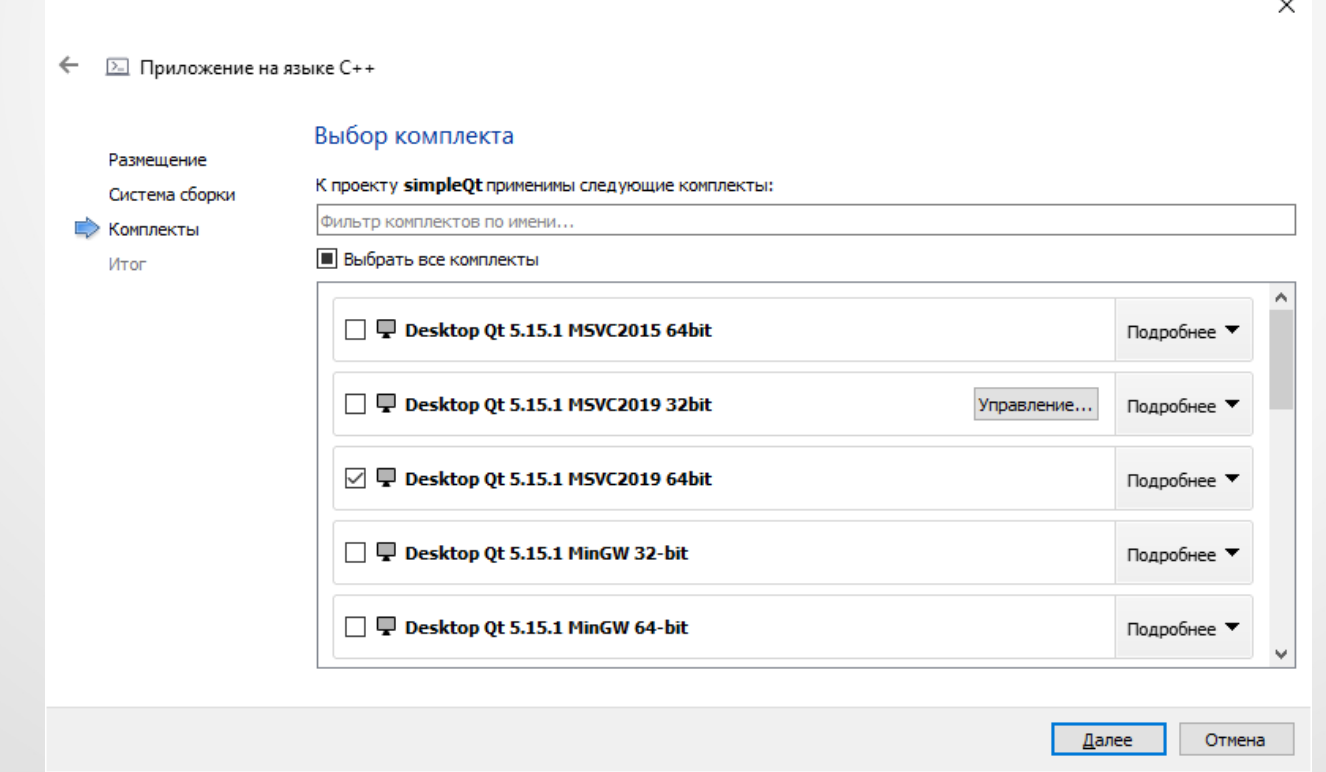

5) выбрать способ управления проектом (в данном случае оптимальным вариантом будет оставить предложенный по умолчанию вариант);

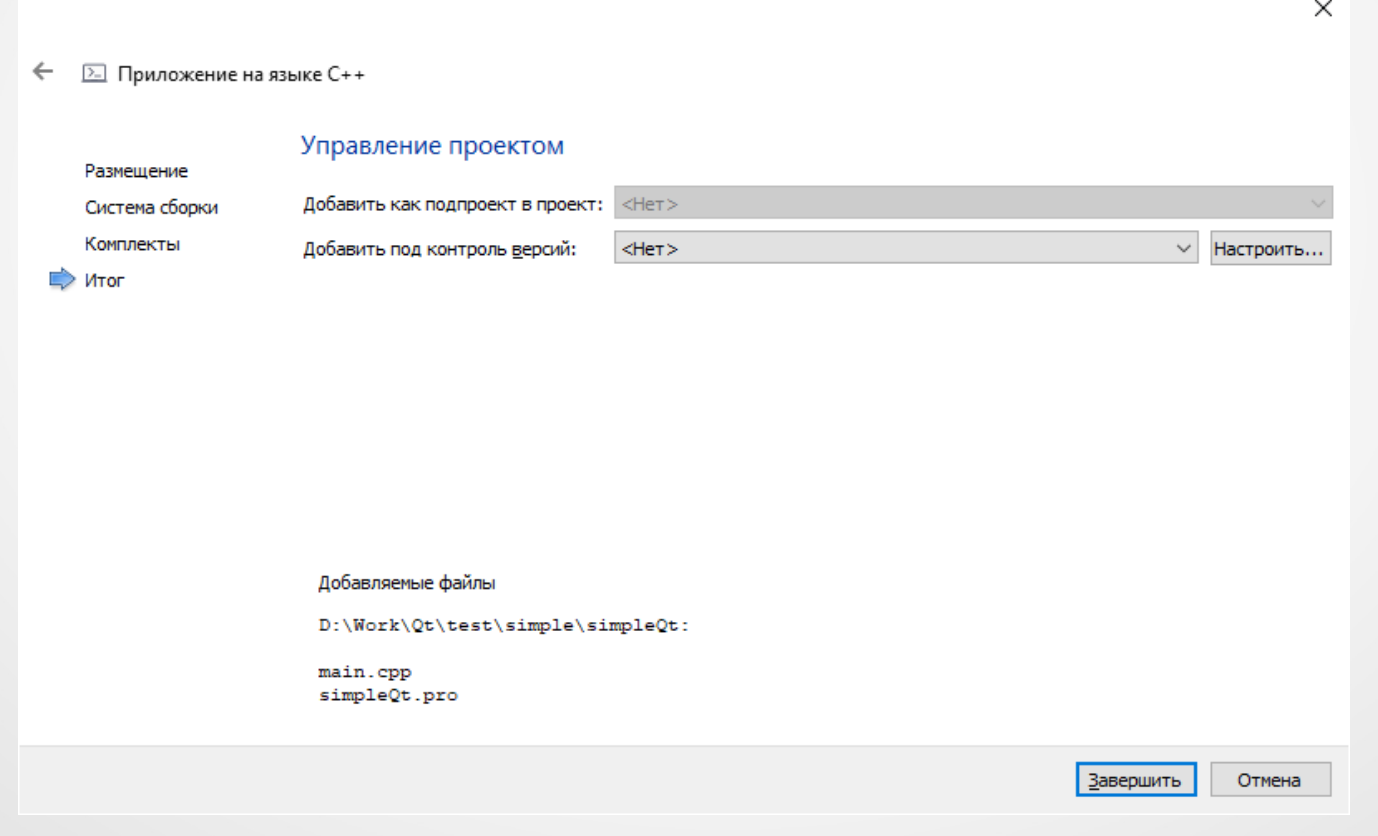

#### После завершения выбора необходимых настроек проект будет создан и отображен в Qt Creator.

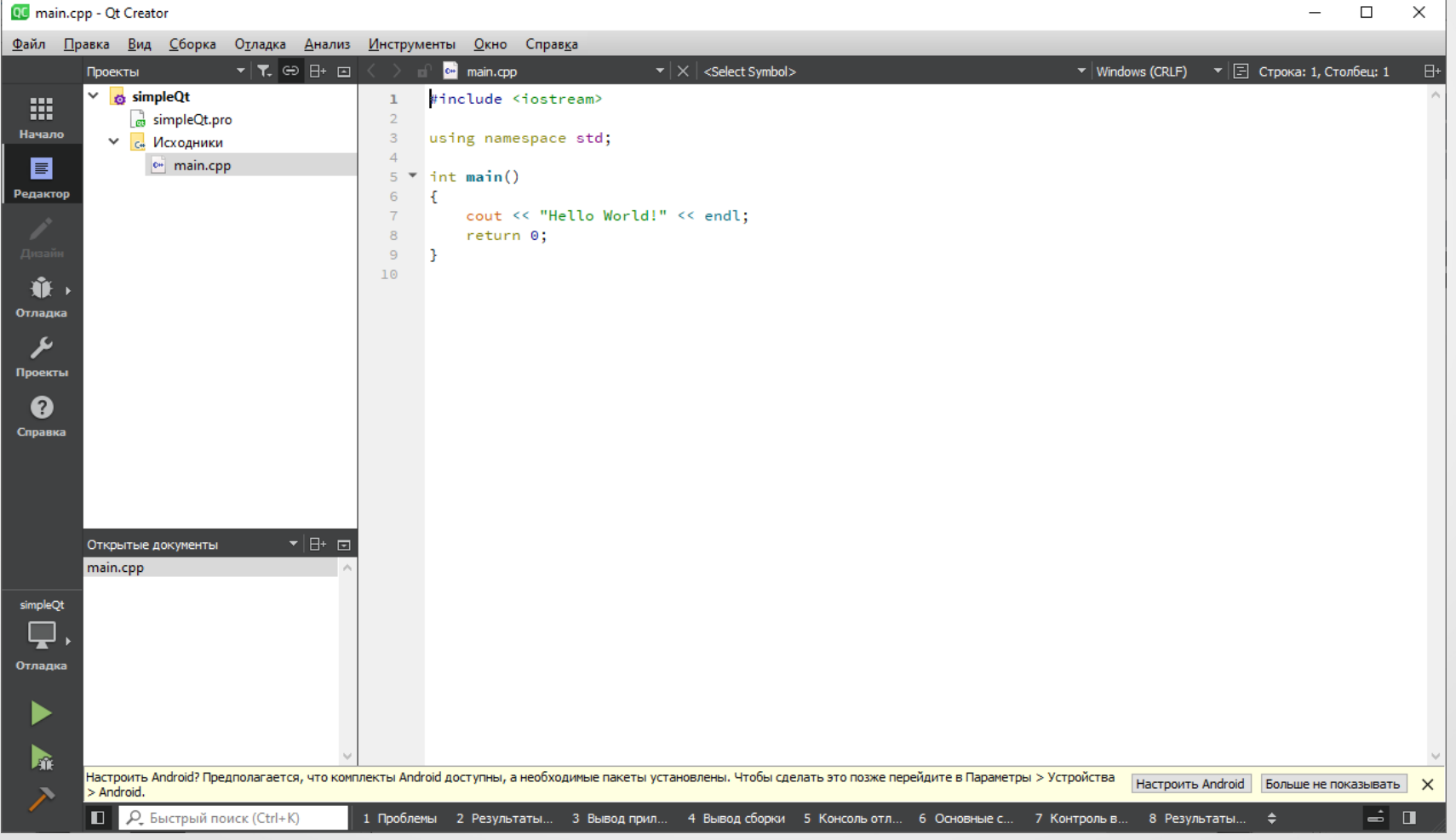

7

Для перенастройки проекта с целью создания приложения с GUI необходимо внести соответствующие изменения в файл проекта (имеет расширение .pro)

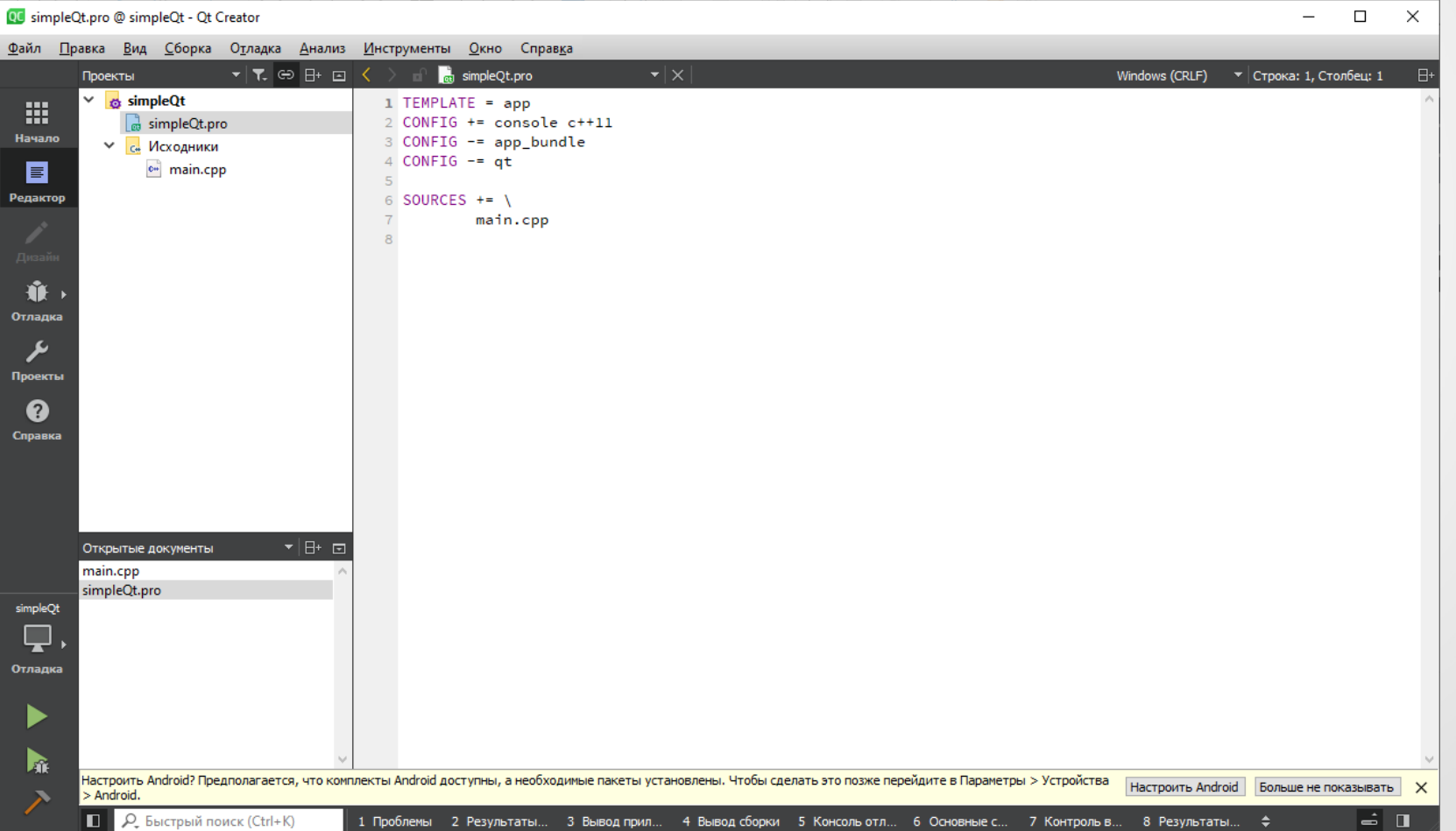

8

Для создания проекта программы с GUI средствами Qt необходимо, чтобы файл настроек содержал следующие параметры:

# Целью проекта является приложение (не библиотека)  $TEMPLATE = app$  $#$  Используемый стандарт языка C++17 (не все компиляторы поддерживают) CONFIG  $+=$   $c++17$ # Использовать библиотеку Qt и ее соответствующие модули  $QT +=$  gui widgets

# Перечень исходных файлов проекта SOURCES += \ main.cpp

После чего исходный текст программы (в нашем случае main.cpp) поменяем следующим образом:

#include <QApplication> #include <QMainWindow>

```
int main(int argc, char *argy[])
```

```
\{
```
}

 // Создание экземпляра приложения QApplication app(argc, argv); // Создание главного окна QMainWindow \*mw = new QMainWindow(0, Qt::Window);

```
 // Настройка главного окна
 mw->setWindowTitle("Hello world!");
 mw->resize(400, 300);
 mw->show();
 // Запуск цикла обработки GUI
 return app.exec();
```
Компиляция и запуск данной программы должен привести к следующему результату: **Hello** world!  $\Box$  $\times$ 

**Простейшая Qt-программа с GUI**

11 **Примечание. Если проект не компилируется, можно попробовать выполнить команду главного меню «Сборка|Запустить qmake».**

#### **2. Понятие виджета**

Центральным элементом графического интерфейса пользователя является **виджет** (**widget**) – примитив, имеющий некоторый стандартный вид и функционал.

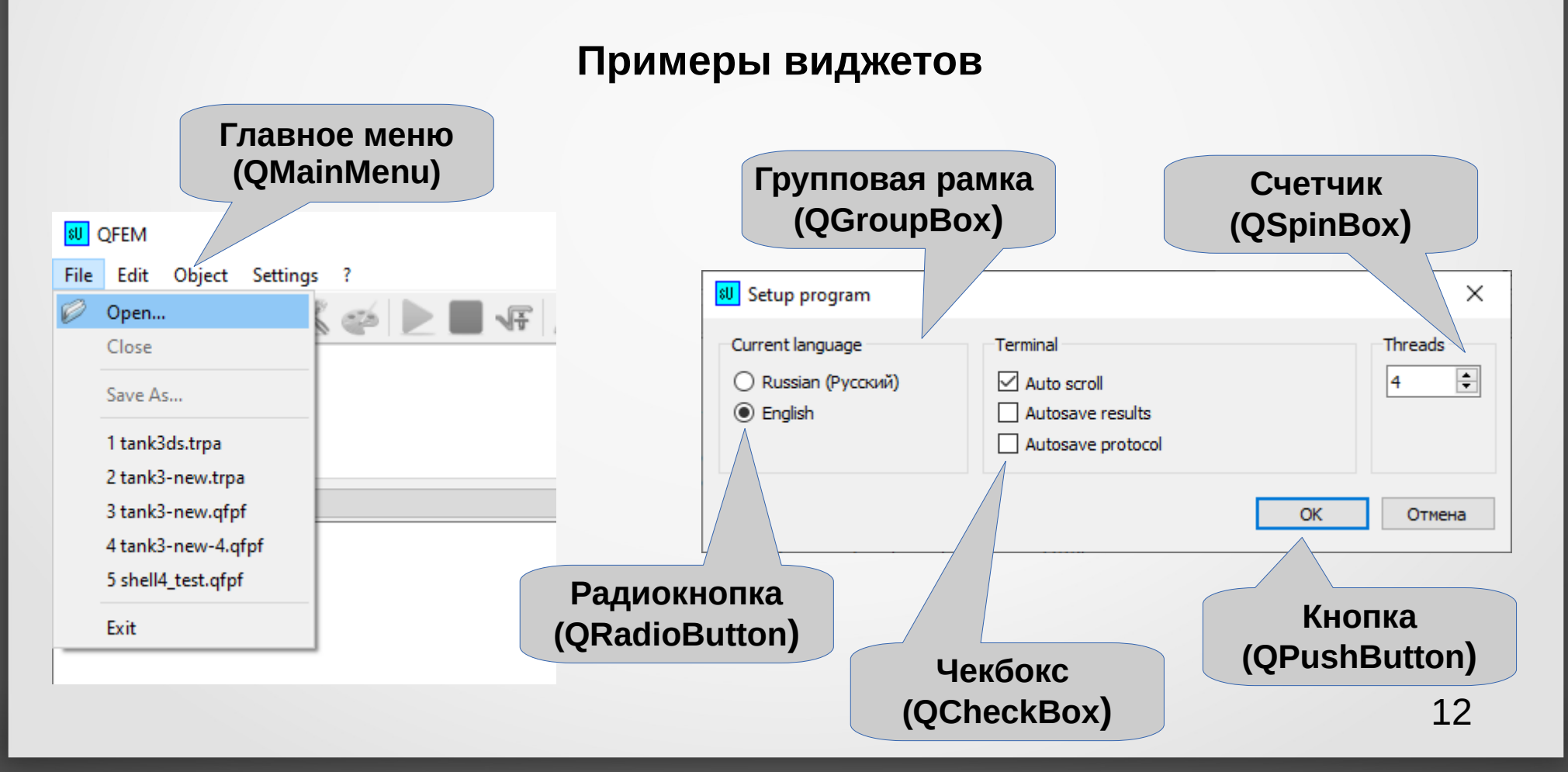

В Qt реализованы все необходимые для создания GUI виджеты: окна, меню, кнопки, полосы прокрутки, чекбоксы и т. п. Все они реализуются как наследники класса **QWidget**.

**Иерархия классов-наследников QWidget** 

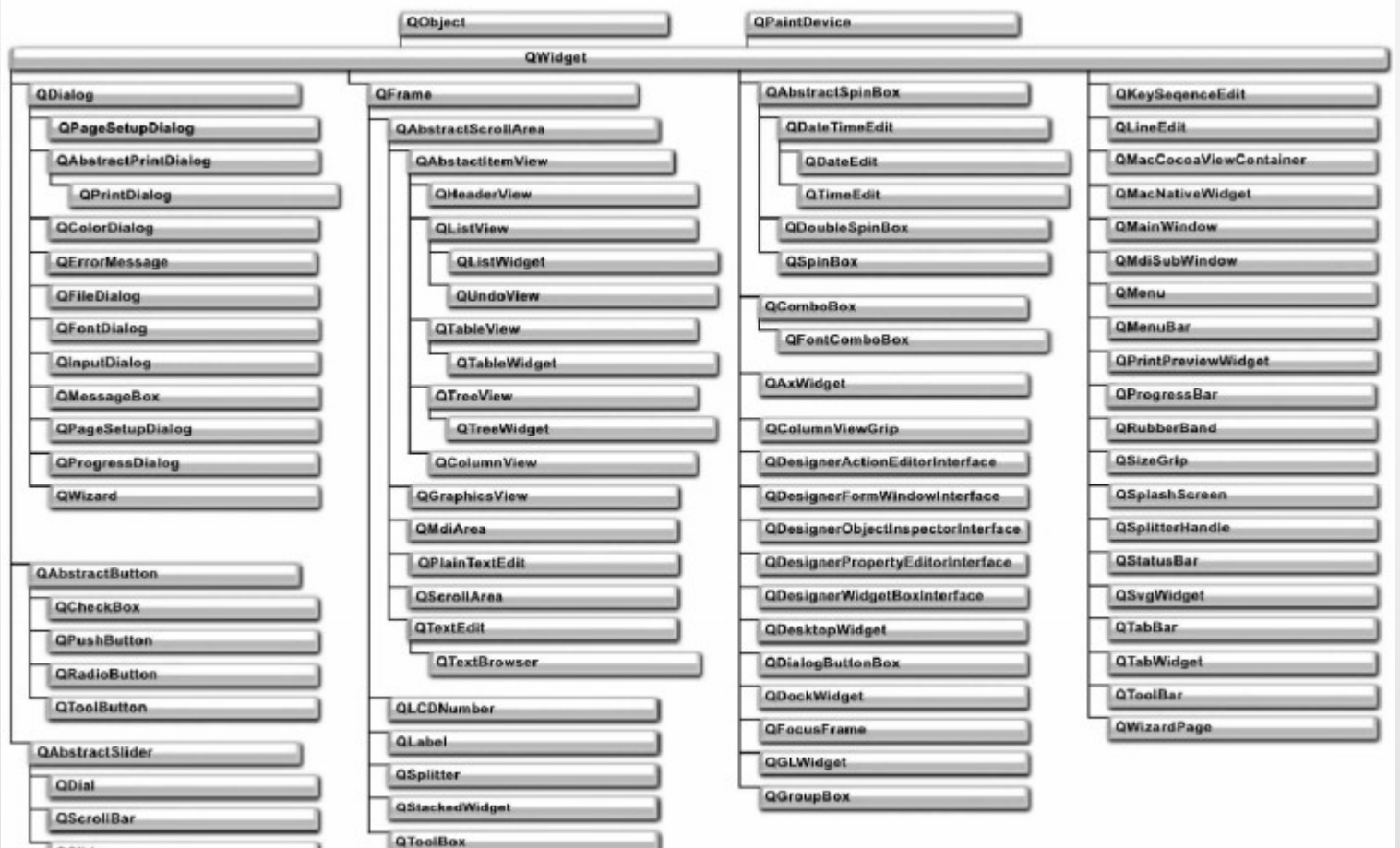

Класс **QWidget** является наследником от **QObject** (может использовать **механизм сигналов-слотов**) и имеет более 250 методов и более 50 свойств. Каждый виджет может содержать внутри себя другие виджеты (т. е. являться их контейнером).

Для создания виджета используется конструктор, имеющий следующий шаблон:

#### **QWidget(QWidget\* parent = nullptr, Qt::WindowFlags flag = 0);**

Параметр **parent** содержит указатель на родительский виджет (если этот параметр равен **nullptr**, то вновь созданный объект станет виджетом верхнего уровня). Параметр **flag** определяет свойства, внешний вид и режимом отображения (это может быть логическая комбинация флагов, например, Qt::Window | Qt::WindowTitleHint | Qt::WindowStaysOnTopHint).

Для изменения атрибутов виджета класс **QWidget** содержит метод **setWindowFlags()**. Для изменения заголовка окон верхнего уровня используется метод **setWindowТitle()**. Метод **show()** делает окно видимым. Метод **resize()** изменяет текущий размер окна.

Например, следующий код создает и отображает окно верхнего уровня заданного размера, размещаемое поверх остальных окон, предварительно задав его заголовок:

```
\prime\prime …
QW \cdot \cdot *widget = new QW \cdot \cdot (ighta);
```

```
widget->setWindowFlags(Qt::Window | Qt::WindowStaysOnTopHint);
widget->setWindowTitle("Stay on top window");
widget->resize(200, 100);
                                               Stay on top window
                                                                 \Box×
widget->show();
\|
```
Виджет занимает на экране прямоугольную область определенных габаритов.

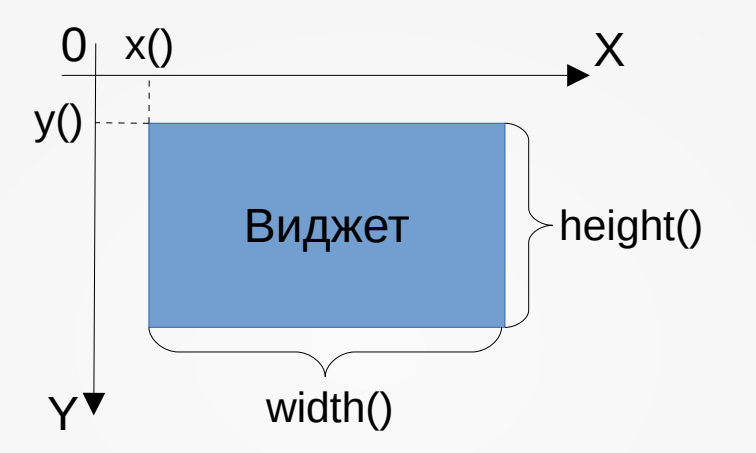

Координаты верхнего левого угла виджета определяются методами **x()** и **y()**, а ширина и высота – **width()** и **height()**.

Положение виджета можно изменить методом **move()**. Одновременно изменить положение, и размеры виджета можно, вызвав метод **setGeometry()**. Например, переместить виджет в точку (10, 10) и задать его габариты 200х300 можно таким образом:

widget->setGeometry (10, 10, 200, 300);

Изменить цвет фона виджета можно с помощью метода **setPallete()**. Например:

```
// … 
#include <QPalette>
```

```
\prime\prime …
// Создание палитры серого цвета
QPalette palette (Qt::gray);
```

```
// … 
widget->setPalette(palette); 
\prime\prime …
```
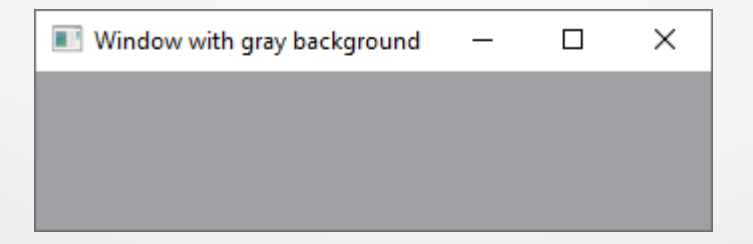

Для управления **компоновкой** (размещением) элементов виджета в Qt используются специальный класс **QLayout** и его наследники.

**Компоновка определяет расположение различных виджетов относительно друг друга.**

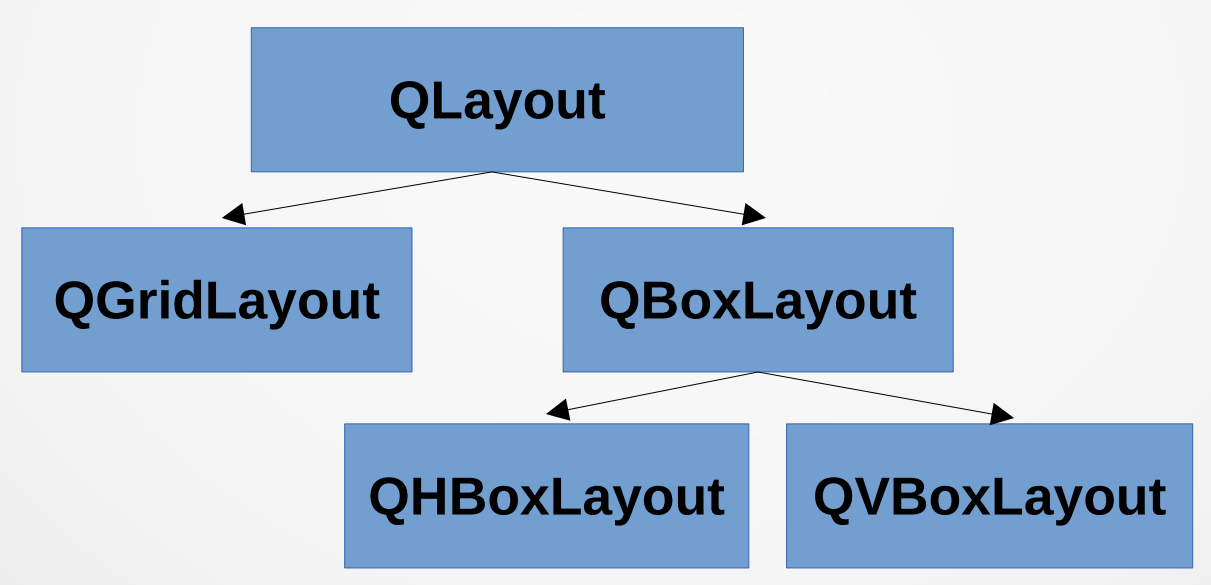

Класс **QGridLayout** управляет табличной компоновкой, **QHBoxLayout** – горизонтальным, а **QVBoxLayout** – вертикальным размещением элементов.

Для управления горизонтальным или вертикальным размещением компонентов используется класс **QBoxLayout** или его специализированные наследники: **QHBoxLayout** и **QVВoxLayout**.

Для задания способа размещения первым параметром конструктора **QBoxLayout** должно быть одно из следующих значений:

- LeftToRight горизонтальное размещение, заполнение осуществляется слева направо;
- RightToLeft горизонтальное размещение, заполнение выполняется справа налево;
- **TopToBottom** вертикальное размещение, заполнение осуществляется сверху вниз;
- **BottomToTop** вертикальное размещение, заполнение выполняется снизу вверх.

Для вставки в заданную позицию виджета используется метод **insertWidget()**, встроенной компоновки – **insertLayout()**, расстояния между виджетами – **insertSpacing()**, фактора растяжения – **insertStretch()** и заданного расстояния между двумя виджетами – **addSpacing()**.

Простой пример использования компоновщика:

#include <QtWidgets> **#include <QLayout>** #include <QPushButton>

 $\{$ 

}

int main(int argc, char \*\*argv)

```
 QApplication app(argc, argv);
 QWidget *widget = new QWidget();
 QBoxLayout *layout = new QBoxLayout(QBoxLayout::Direction::LeftToRight);
```

```
 layout->addWidget(new QPushButton("OK"));
 layout->addWidget(new QPushButton("Cancel"));
```

```
 widget->setWindowTitle("Window with layouts");
 widget->setLayout(layout);
 widget->resize(300, 100);
```

```
 widget->show();
 return app.exec();
```
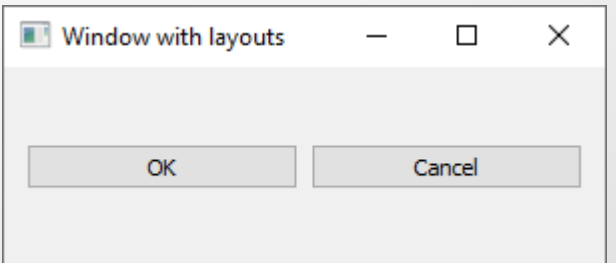

В предыдущем примере компоненты виджета автоматически растягивались при изменении его размера:

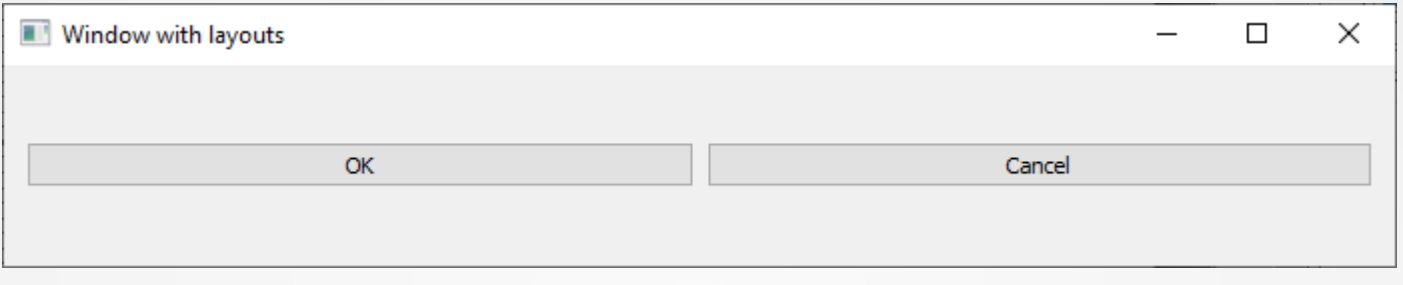

Если нужно, чтобы кнопки оставались фиксированного размера, в компоновщик следует добавить **фактор растяжения**:

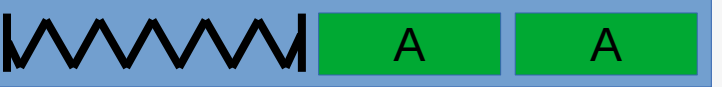

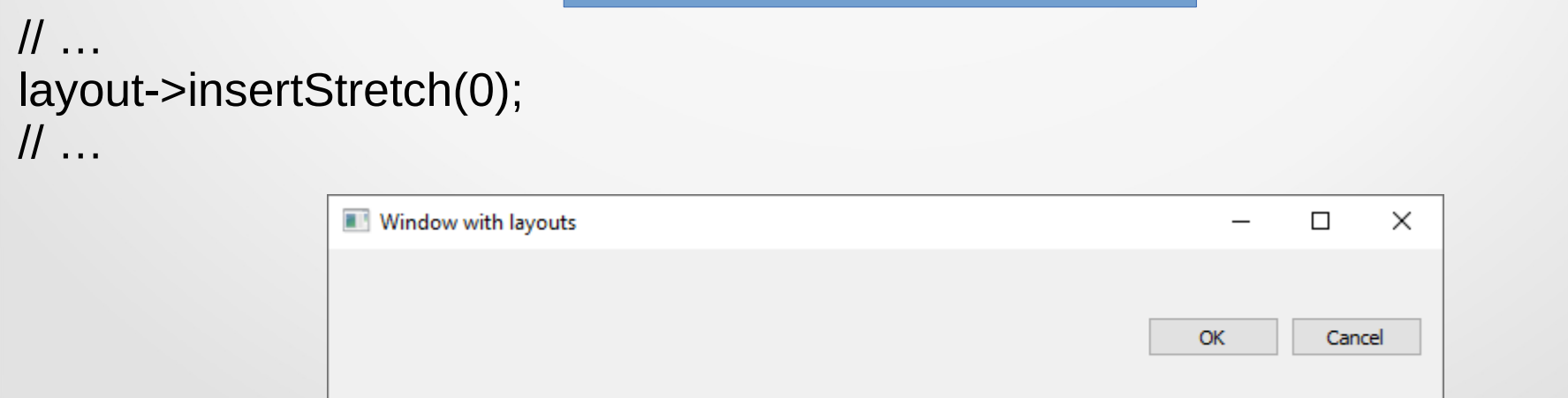

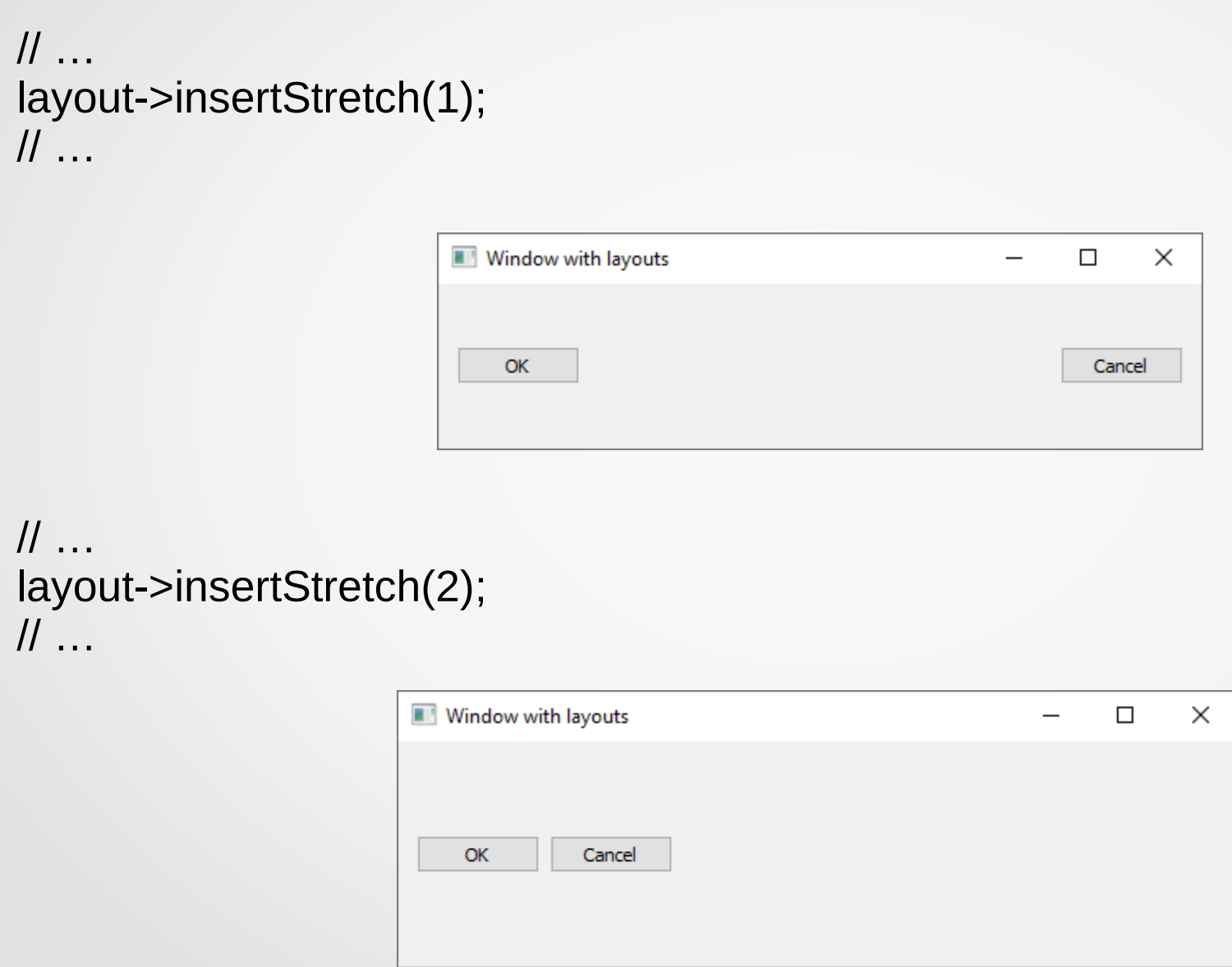

Компоновщики могут быть вложенными. Например:

```
\mathcal{U} …
QBoxLayout *h_layout = new QBoxLayout(QBoxLayout::Direction::LeftToRight),
              *v_layout = new QBoxLayout(QBoxLayout::Direction::BottomToTop);
```
v\_layout->addWidget(new QPushButton("Help")); v\_layout->addWidget(new QPushButton("Apply")); v\_layout->insertStretch(0);

```
h_layout->addWidget(new QPushButton("OK"));
h_layout->addWidget(new QPushButton("Cancel"));
h_layout->addLayout(v_layout);
h_layout->insertStretch(2);
```
widget->setLayout(h\_layout); // …

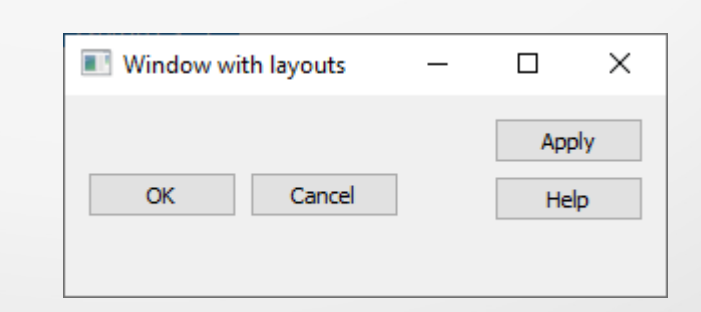

Для табличного размещения компонентов на виджете используется класс **QGridLayout**, с помощью которого можно быстро создавать сложные по структуре размещения.

Таблица состоит из ячеек, позиции которых задаются строками и столбцами.  Например:

// … QGridLayout \*layout = new QGridLayout();

layout->addWidget(new QPushButton("OK"), 0, 0, Qt::AlignCenter); layout->addWidget(new QPushButton("Cancel"), 0, 1, Qt::AlignCenter); layout->addWidget(new QPushButton("Help"), 1, 0, Qt::AlignCenter); layout->addWidget(new QPushButton("Apply"), 1, 1, Qt::AlignCenter);

```
widget->setWindowTitle("Window with grid layouts");
widget->setLayout(layout);
// …
```
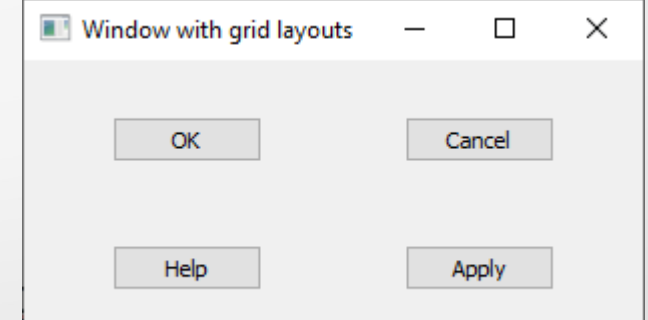

Например, компоновку виджетов для программы решения квадратного уравнения можно выполнить следующим образом:

#### **#include <QLabel> #include <QLineEdit>**

```
\prime\prime ...
QBoxLayout *layout = new QBoxLayout(QBoxLayout::Direction::LeftToRight),
              *v_layout = new QBoxLayout(QBoxLayout::Direction::TopToBottom);
QGridLayout *g_layout = new QGridLayout();
```

```
g_layout->addWidget(new QLabel("A:"), 0, 0);
```

```
g_layout->addWidget(new QLabel("B:"), 1, 0);
```

```
g_layout->addWidget(new QLabel("C:"), 2, 0);
```

```
g_layout->addWidget(new QLineEdit(), 0, 1);
```

```
g_layout->addWidget(new QLineEdit(), 1, 1);
```

```
g_layout->addWidget(new QLineEdit(), 2, 1);
```

```
v layout->addWidget(new QPushButton("Calculate"));
v_layout->addStretch(0);
```

```
layout->addLayout(g_layout);
layout->addLayout(v_layout);
```

```
widget->setLayout(layout);
// …
```
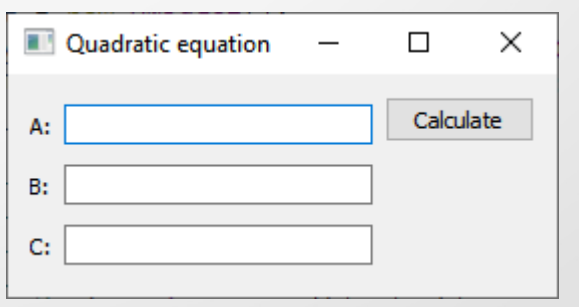

Как уже отмечалось, для **обмена сообщениями** между виджетами в Qt используются **сигналы** и **слоты**. Однако, поскольку это объектноориентированный механизм, для его использования графический интерфейс программы придется описывать с помощью классов.

Рассмотрим пример создания создания окна, информирующего пользователя о возникшей ошибке. Элементами интерфейса данного окна будут:

- виджет, содержащий строку сообщения;
- кнопка «ОК», закрывающая окно.

Для создания такого компонента добавим к проекту заголовочный файл, который, например, назовем message.h.

После чего в данном файле реализуем, например, класс **TMessage**, являющийся наследником от класса **TWidget**.

```
Содержимое файла message.h:
#ifndef MESSAGE_H
#define MESSAGE_H
```
#include <QWidget> #include <QPushButton> #include <QBoxLayout> #include <QLabel>

```
class TMessage : public QWidget
```
Q\_OBJECT

```
private:
```
 $\{$ 

 QWidget \*window = nullptr; QPushButton \*ok = nullptr;

```
private slots:
```

```
 void slotClose(void)
{
 window->close();
}
```
Содержимое файла **message.h** (продолжение):

public:

{

```
 TMessage(QString title, QString msg, QWidget *parent = nullptr) : QWidget(parent)
```

```
 QBoxLayout *layout = new QBoxLayout(QBoxLayout::Direction::BottomToTop);
```

```
layout->addWidget(ok = new QPushButton("OK", this));
 layout->addWidget(new QLabel(msg));
```

```
window = new QWidget(parent, Qt::WindowSystemMenuHint);
 window->setLayout(layout);
window->setWindowTitle(title);
 window->resize(300, 200);
 QWidget::connect(ok, SIGNAL(clicked()), this, SLOT(slotClose()));
```

```
 }
  \negTMessage() = default;
   void show(void)
\{ window->show();
 }
};
```
#endif // MESSAGE\_H

Тогда использование этого класса можно выполнить таким образом:

#include <QApplication> #include "message.h"

```
int main(int argc, char *argv[])
```

```
\left\{ \right\}
```
}

```
 QApplication app(argc, argv);
 TMessage msg("Error", "Error message\nBla-bla-bla!");
```
 msg.show(); return app.exec();

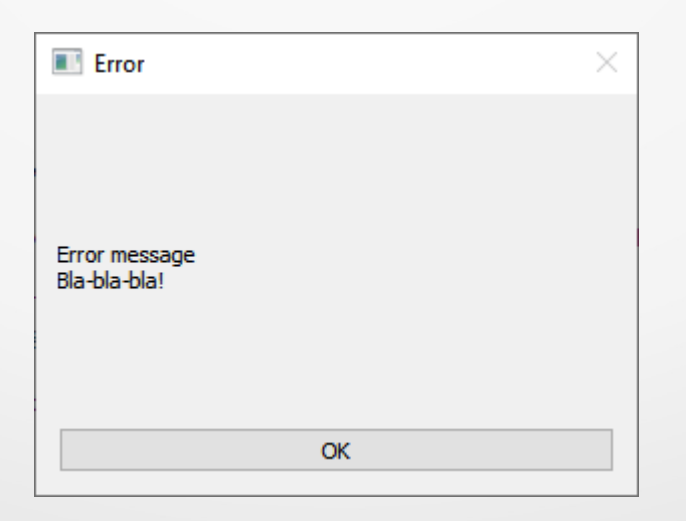

#### **5. Главное окно и меню**

Класс **QMainWindow** – реализует **главное окно программы**, содержащее такие типовые виджеты, как рабочую область, меню, панели инструментов, полосы прокрутки, строки состояния и т. п. Например:

#include <QApplication> #include <QMainWindow> #include <QMessageBox> #include <QMenuBar>

 $\{$ 

}

```
int main(int argc, char *argv[])
```

```
 QApplication app(argc, argv);
 QMainWindow *window = new QMainWindow();
 QMenu *menuFile = new QMenu("&File"),
       *menuHelp = new OMenu("&?");
 QMessageBox *mbox = new QMessageBox(QMessageBox::Information, "About", 
                                            "QMainWindow sample program");
```

```
 menuFile->addAction("E&xit", [window]() -> void{ window->close(); });
 menuHelp->addAction("&About", [mbox]() { mbox->exec(); });
 window->menuBar()->addMenu(menuFile);
window->menuBar() → addMenu(menuHelp);
 window->setStyleSheet("QMainWindow {background: 'gray';}");
window->show();
 return app.exec();
```
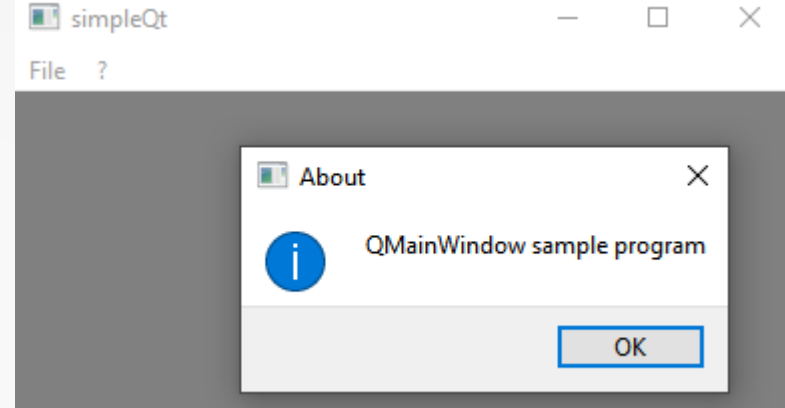